## **Пошаговая инструкция как подать заявление «Государственная регистрация самоходных машин и прицепов к ним» на портале Госуслуг.**

1. Заходите на портал Госуслуг и проходите авторизацию. Вам необходимо иметь стандартную или подтвержденную учетные записи ЕСИА и пройдите авторизацию.

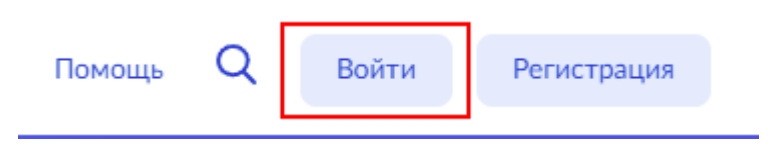

2. На главной странице сайта Госуслуги нажмите на поле «Просто напишите, что ищите»

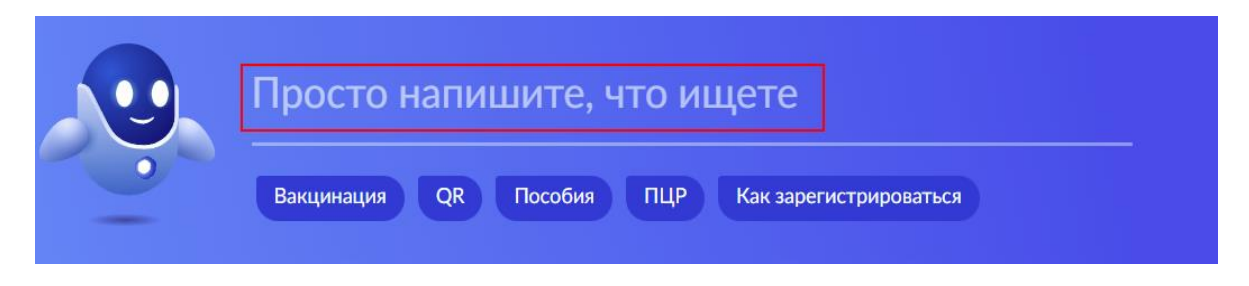

После чего откройте старый поиск

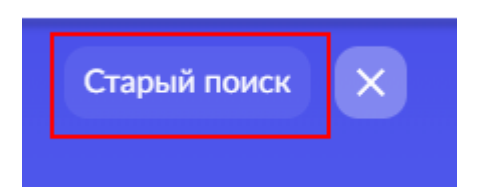

3. Введите ключевые слова в строку поиска и выберите нужную услугу.

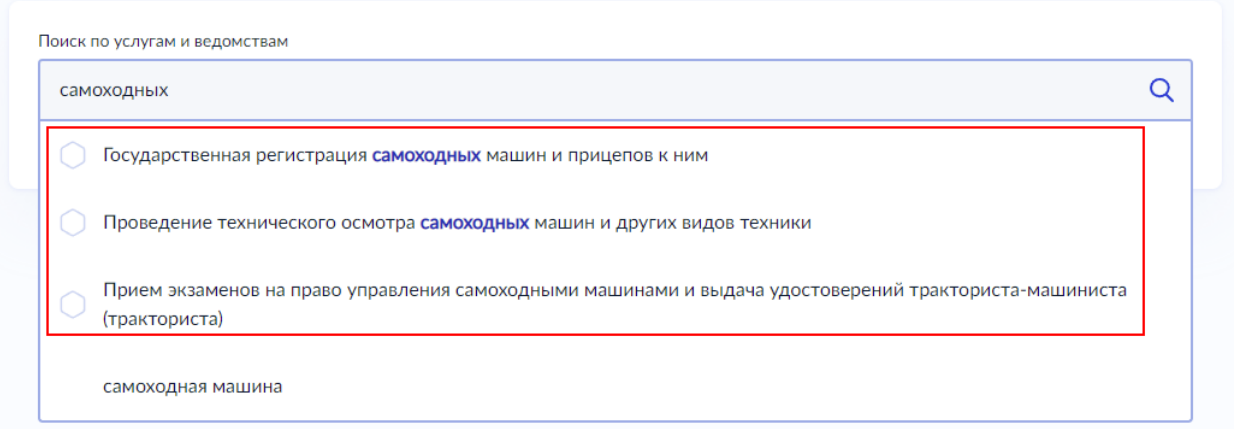

4. Система перенаправит вас на страницу услуги, где можно изучить основную информацию об услуге, сроках оказания и государственной пошлине. После ознакомления с услугой, нажмите кнопку «Начать» и пройдите опрос

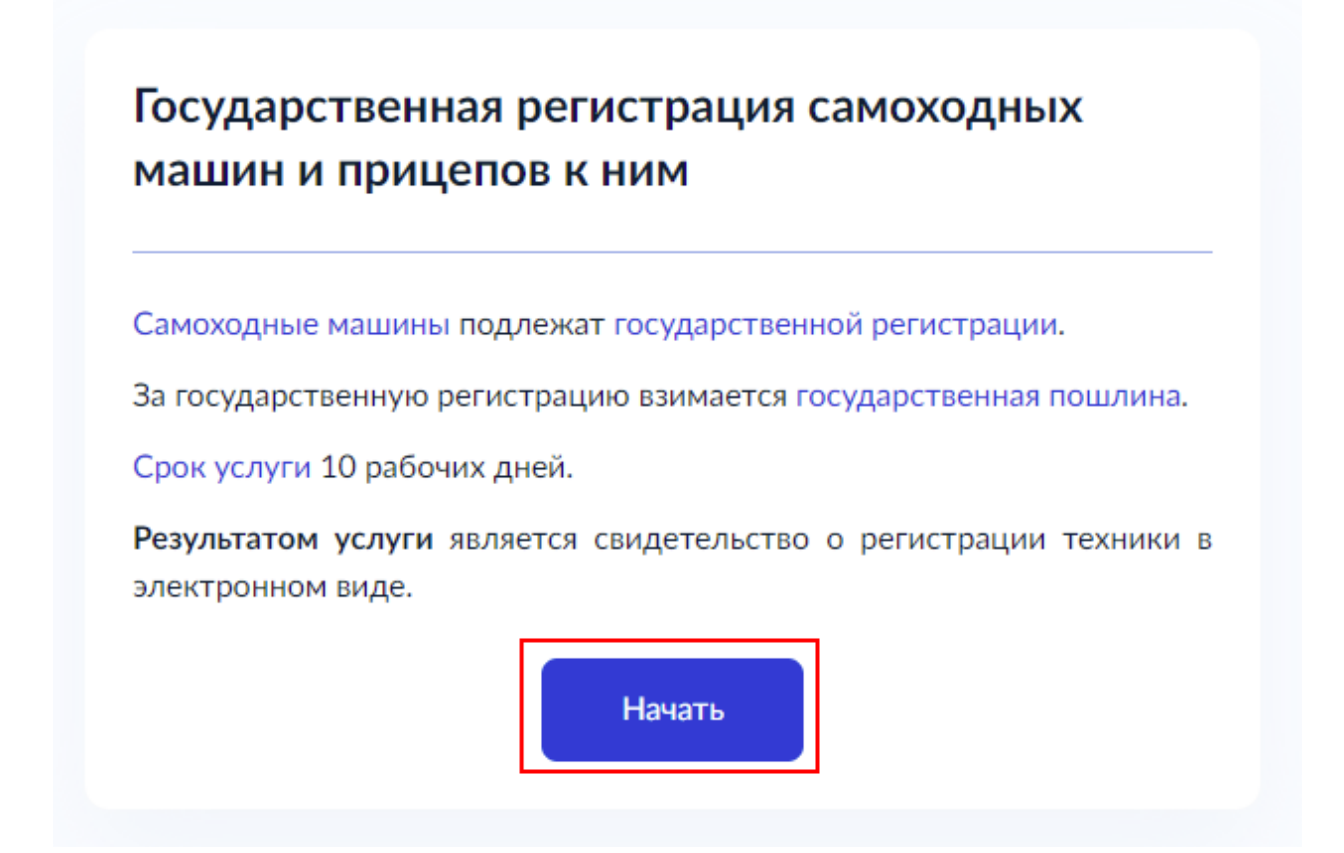

5. Во время прохождения опроса вам будут заданы вопросы и предложены варианты ответов. Выберите те ответы, которые вам подходят.

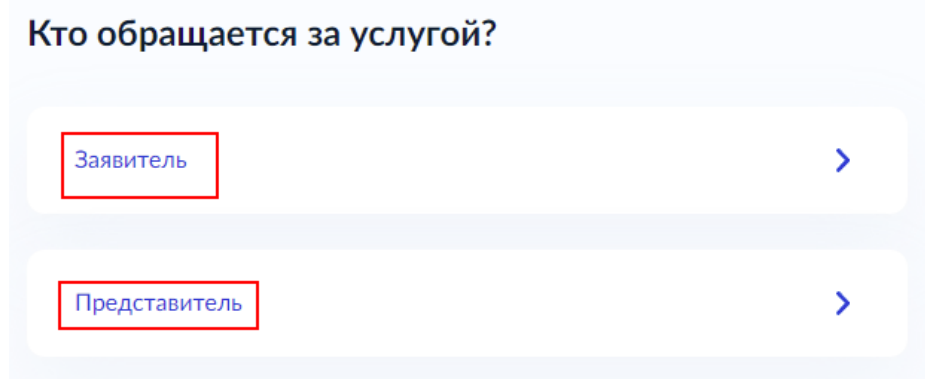

6. Некоторые данные заполняются автоматически, исходя из внесенных сведений в вашем профиле. Они будут представлены вам для проверки. Если все верно, нажмите кнопку «Верно». При обнаружении некорректности, нажмите «Изменить» и исправьте ошибки.

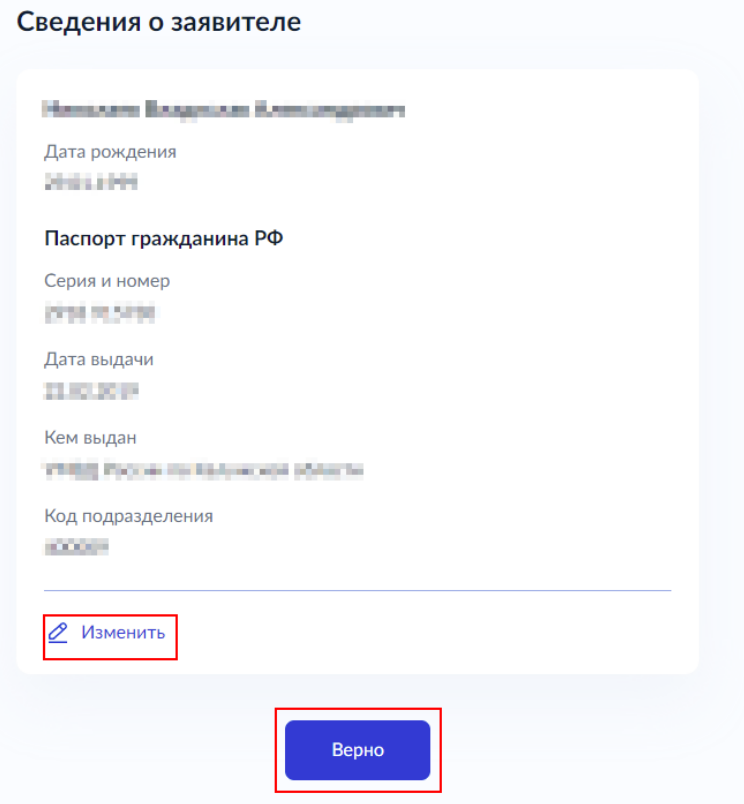

7. В некоторых случаях может понадобится загрузить скан-копию документа. Загруженные файлы должны удовлетворять нескольким условиям, которые описаны в тексте (формат, размер). Нажмите кнопку «Выбрать файл» и прикрепите необходимый документ.

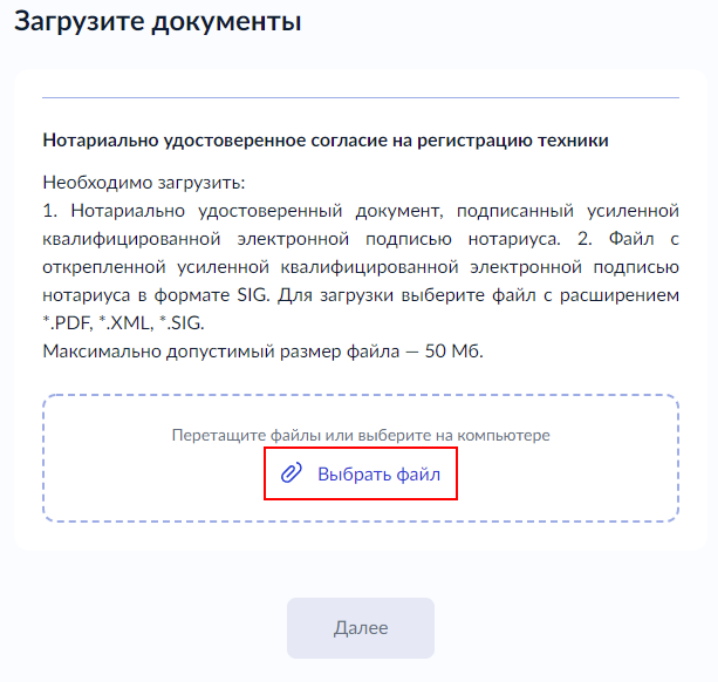

После того, как файл будет загружен, нажмите «Далее»

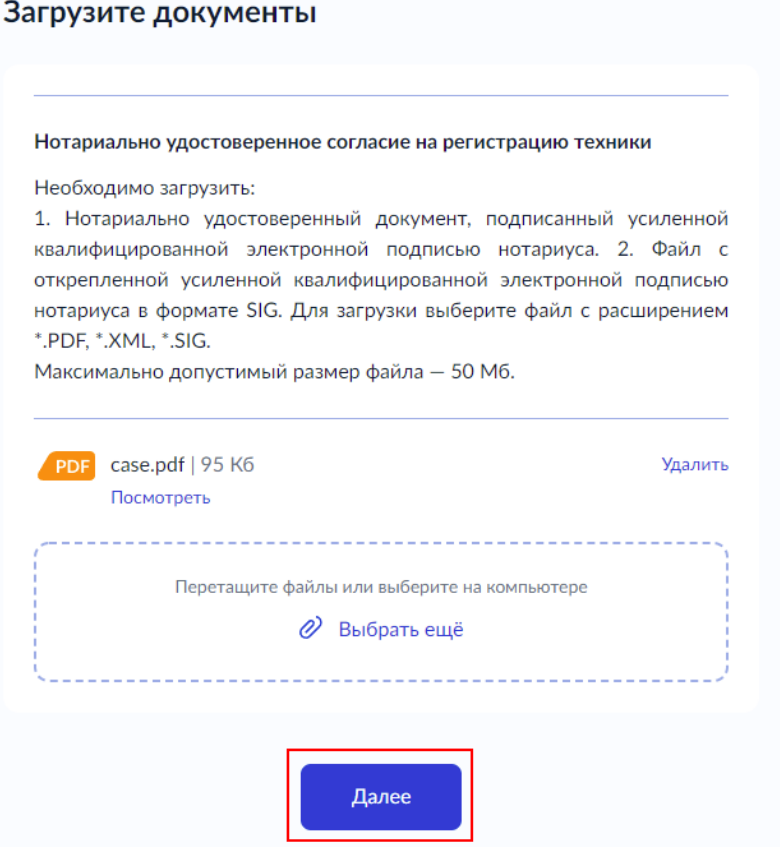

8. Также вам потребуется указать реквизиты паспорта и сведения о технике.

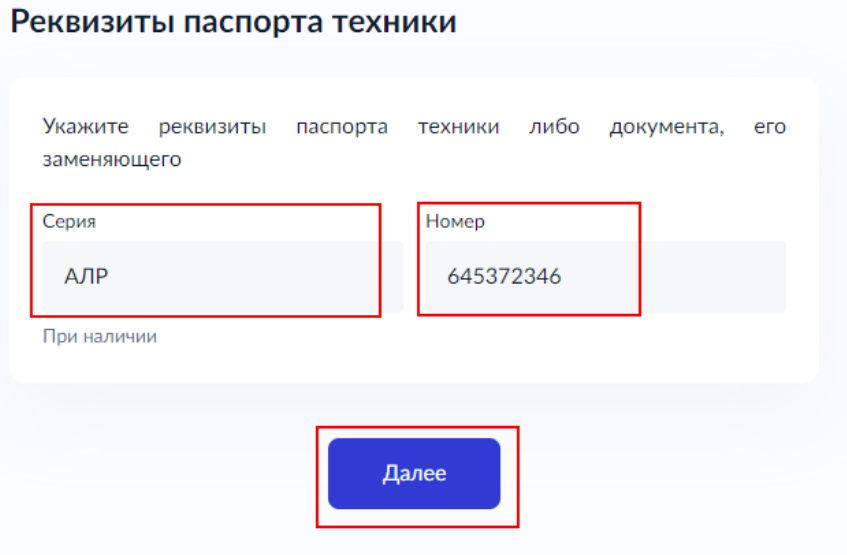

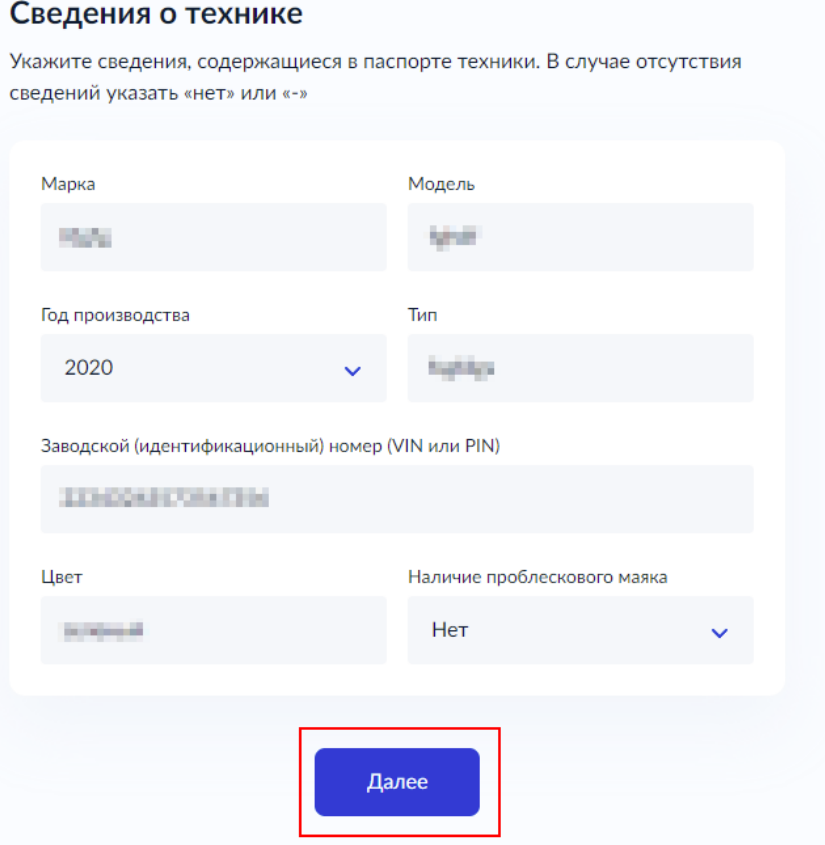

9. После прохождения опроса вам будет предложено выбрать подразделение, в которое вам понадобится прийти за результатом

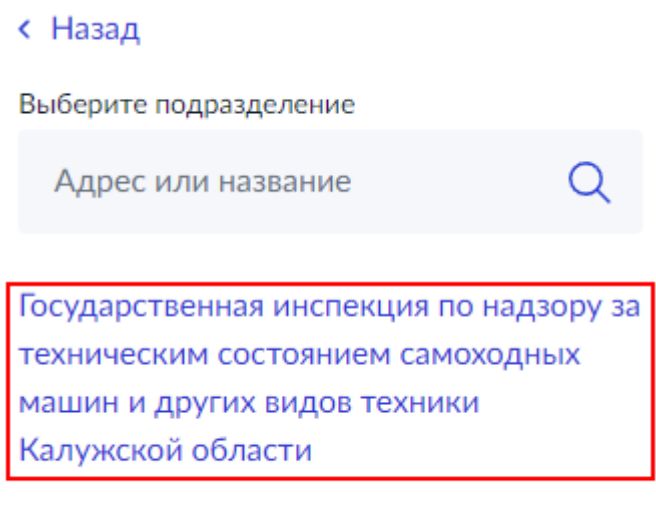

Найдите территориально удобное для вас подразделение и нажмите кнопку «Выбрать»

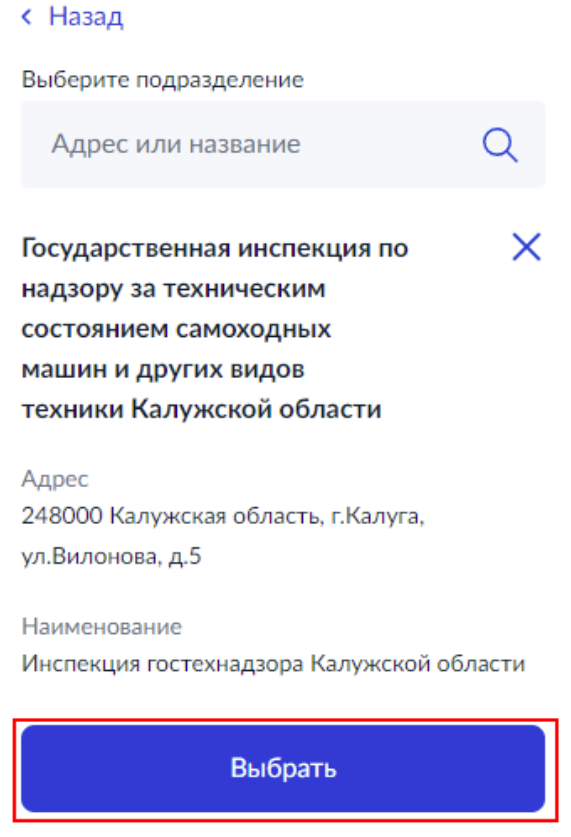

10. На последнем этапе у вас будет возможность выбрать способ получения результата. Результат в электронном виде придет вам в личный кабинет на ЕПГУ. При необходимости, можно дополнительно запросить результат на бумажном носителе (понадобится посещение ведомства). После нажатия на кнопку «Подать заявление», оно будет отправлено на рассмотрение в Орган.

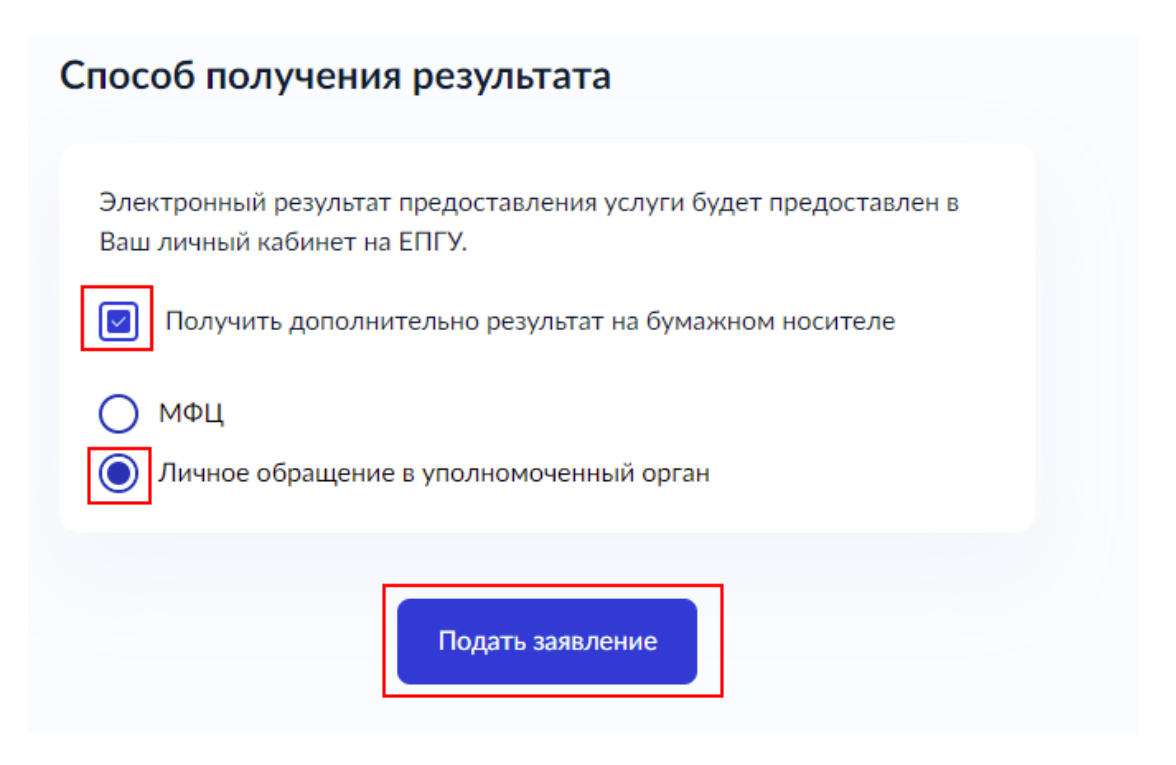